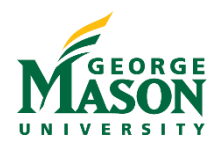

## Workflow Approver Quick Guide

Individuals are assigned to review and approve Accounts Payable documents in Ellucian Workflow, based on the Authorized Approver database, selected by the end-user who is submitting the form. The approver may follow the steps outlined below to navigate this process.

Dear Rebecca Sabela.

## Step-by-Step

- 1. Approvers will receive an email from GMU Workflow (wfnorply@gmu.edu) with an overview of the transaction request and a link to **View Case in Workflow**.
- *2.* The supporting documentation will be attached to the approval email. Approvers should review the supporting documentation attached to the approval email prior to viewing the case in Workflow*. The supporting documentation links embedded within Workflow are currently inactive.*
- 3. Click the View Case in Workflow button and follow the prompts to login to Workflow if required.

4. In the pop-up Confirmation box click on

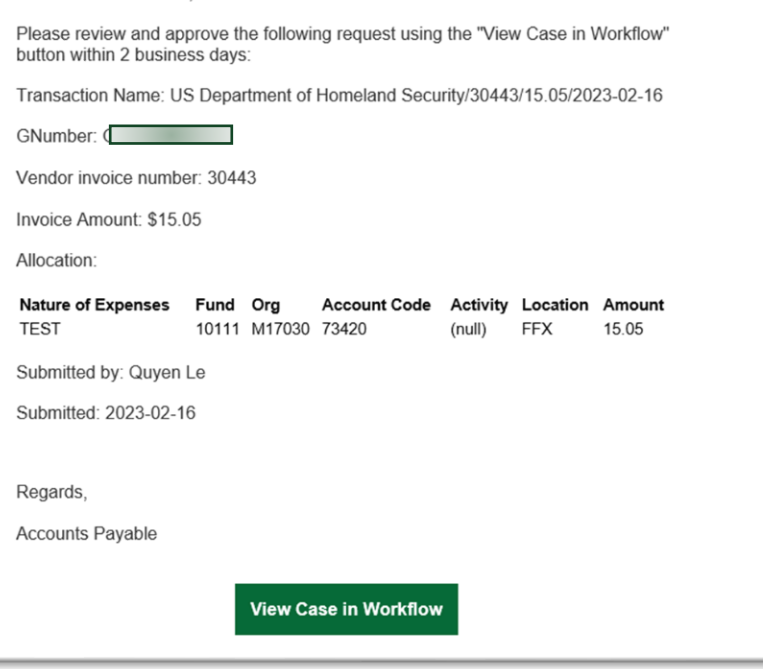

**Claim.** NOTE: If the Confirmation box doesn't display or the case does not appear in unassigned, it has already been claimed by another approver and no further action on your part is required.

- 5. Review the document in Workflow to ensure that all the information is correct.
- 6. Scroll to the E*-signature of the Fund/Org Approver* section.
- 7. Select a **Decision**.
	- a. *Approve:* moves the document to the next approver.
	- b. *Disapprove*: stops the Workflow, but does not send to document back to the requestor. Use this

option to deny an unallowable transaction.

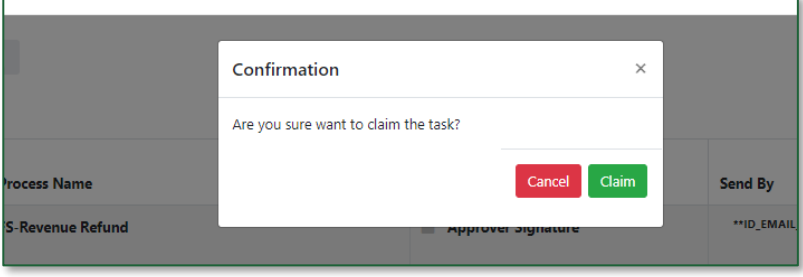

*c. Return for Revision*: sends the document back to the requester for revision. *A comment is required and will be included as the "reason for revision" when routed back to the requester.*

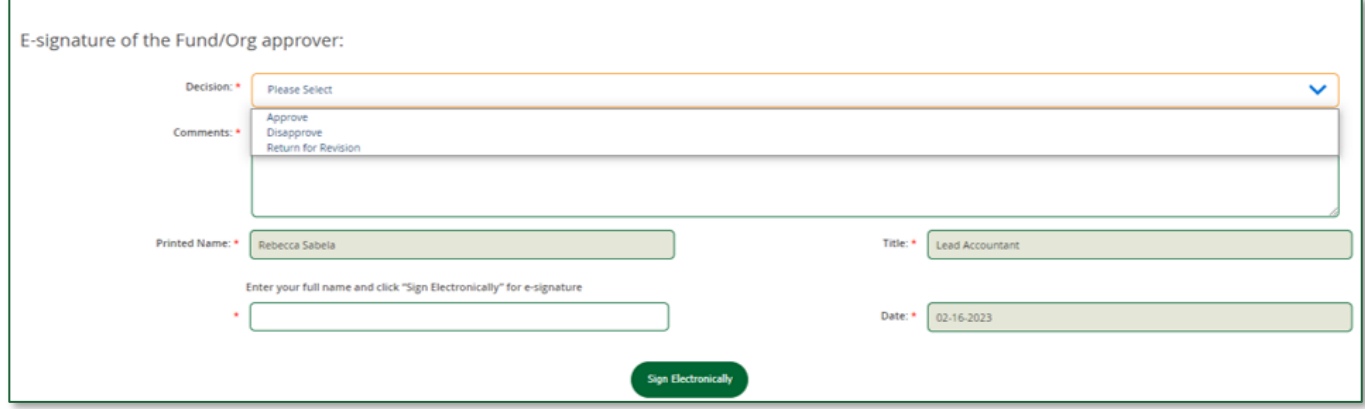

- 8. Enter a comment, as required.
- 9. Enter your full name and click **Sign Electronically** to complete the process.
- 10. Approvers will see an on-screen confirmation that their decision has been submitted.

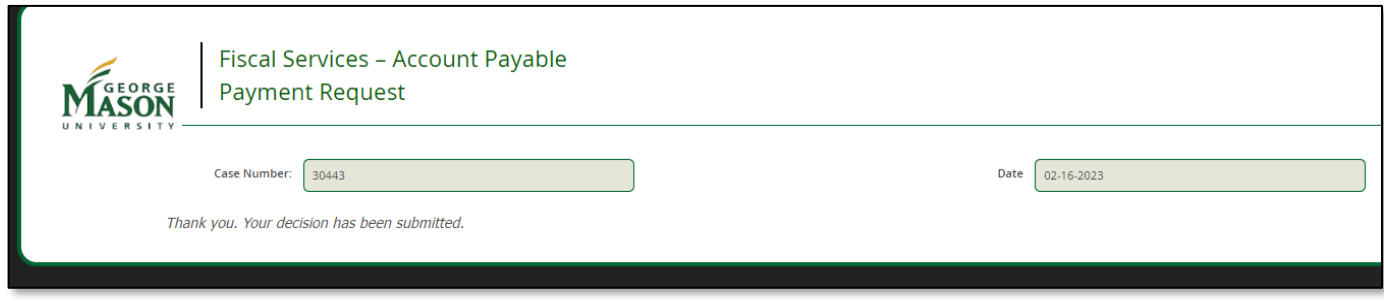

## Ellucian Workflow

Workflow users may go directly to their Inbox and review cases by accessing **Ellucian Workflow**.

- a. Login using your Mason Net ID and password.
- b. Double click on the Case # or go to the "Completed" tab and select the document.
- c. Under **My Cases**, users can review cases that they have started, that are in progress, or that have been completed.

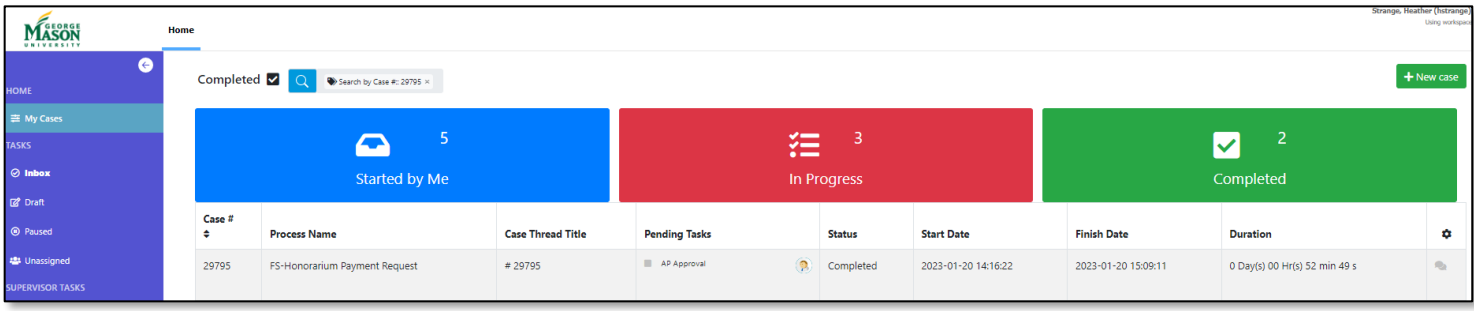

*For questions regarding special handling requests or form completion, please contact [apforms@gmu.edu.](mailto:apforms@gmu.edu)*